## 一、浏览器使用须知

建议您使用 360 极速浏览器、chrome 浏览器、火狐浏览器、或 IE11 以上等版本,并安装浏览器 flash 插件(下载地址

[https://www.flash.cn/\)](https://www.flash.cn/)

360 浏览器请点击地址栏右侧的 e 按钮, 切换至极速模式。

二、常见问题

1、点击"文档"后变为如下页面

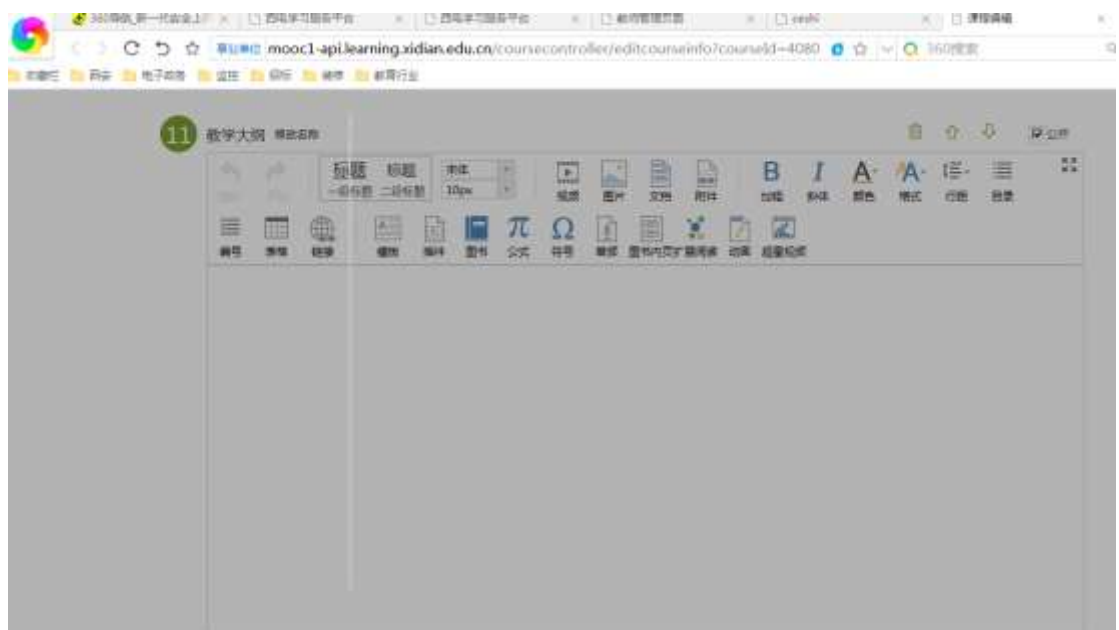

解决办法:单击 360 浏览器地址右侧图标,如下图所示,切换至"极速模式"后, 刷新页面。

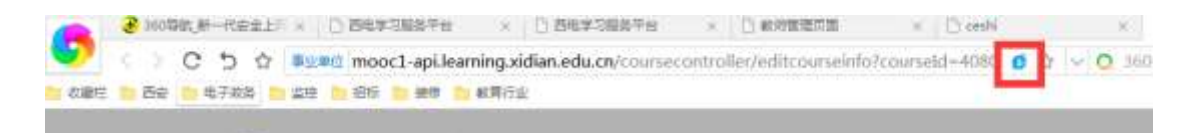

2、点击"文档"后,本地上传按钮没有出现。

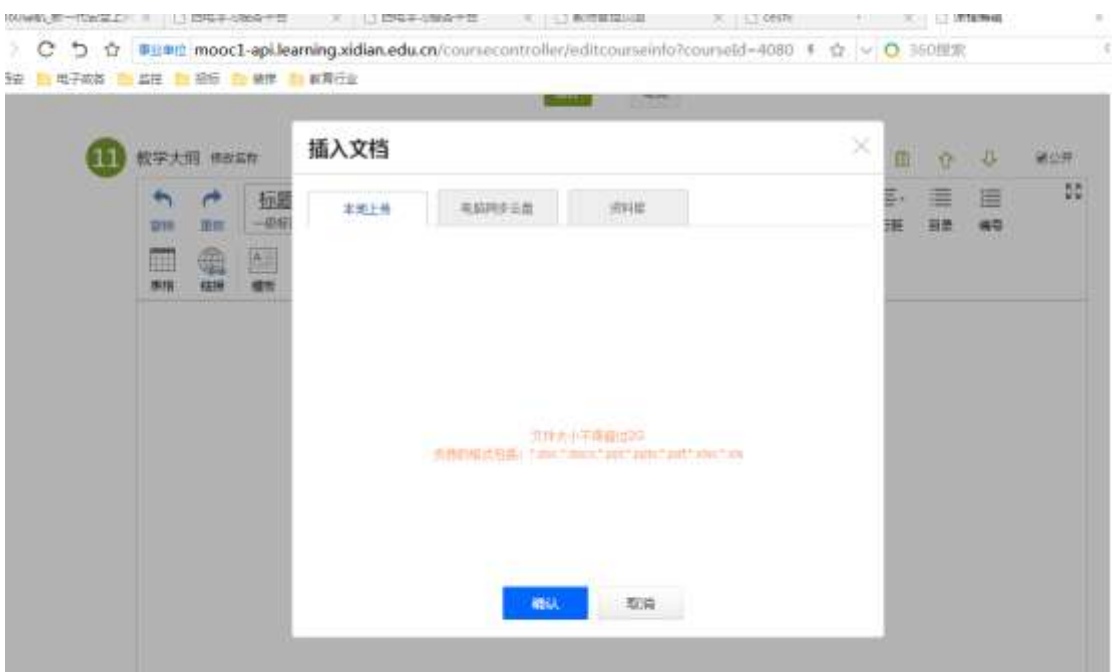

解决方法:需要下载安装浏览器 flash 插件后,重启浏览器即可解决,插件下载 地址[:https://www.flash.cn/](https://www.flash.cn/)

3、点击保存后,弹出页面提示没有操作成功,为网络网关问题,建议您连接校 园网再试。

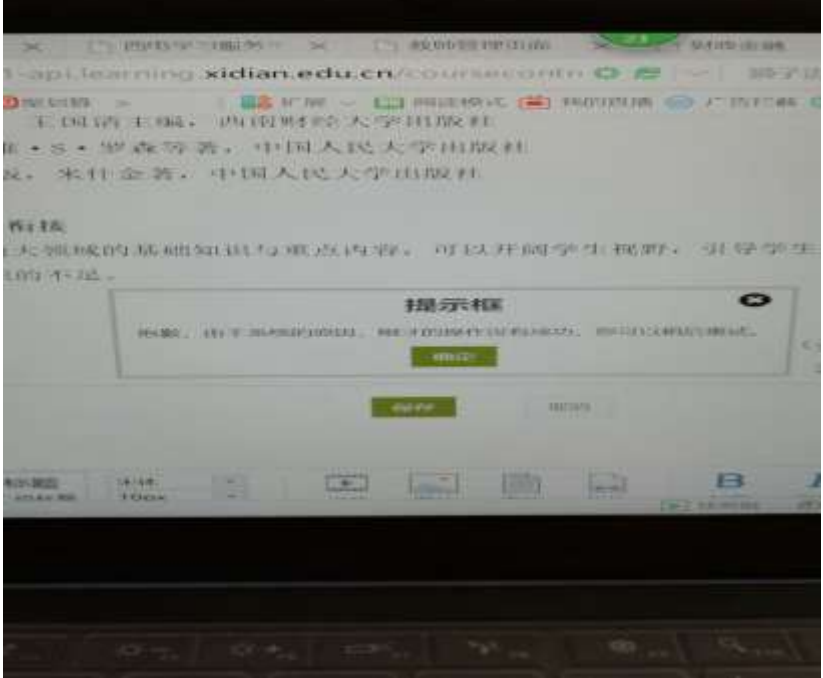

4、 转码是我们后台的操作,您只需在编辑框内,添加文档后点击下方的保存即 为上传成功,只是播放器在转码。如果您担心上传不成攻,可以直接将 word 内 的内容直接黏贴在编辑框内,点击保存即可。保存后,您可以在上个页面(课程 门户页面)刷新查看。

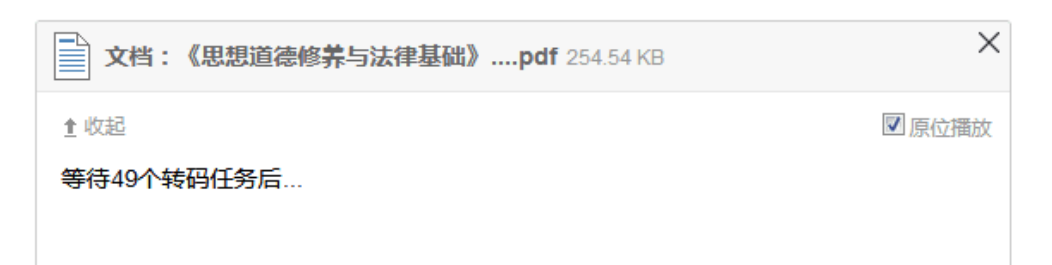